アメリカニュースキン

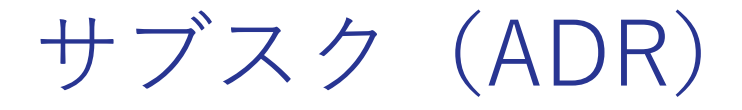

# 設定ガイド

#### Sept 2023

### サブスク(ADR)とは?

★ ご愛用製品が、毎月同じ日に US ニュースキン社から出荷されるよう登録で きる便利で経済的なサービスです。

★ サブスク限定割引パッケージで愛用製品を格安注文できます。

★ アメリカ国内送料は一律 2.99 ドル!

★ 当社のお客様には注文内容変更が無料! 解約も自由です。

★ このお得なサービスがオンラインで登録できるようになりました。

アメリカサイトへのログイン情報

日本のニュースキンプラザでご利用のログイン情報でログインできます。(日米共通)

### サブスク登録方法に関するご質問は。。。

シアトルオフィスまでお寄せ下さい。ns@trendtarget.comへのご質問が便利です。

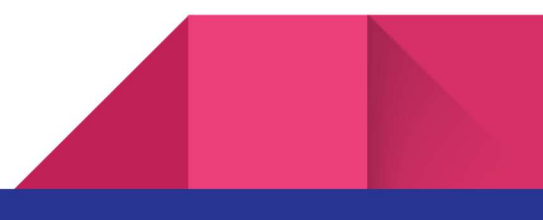

## サブスク(ADR)で US 版ライフパック&

# マリンオメガパッケージを注文する方法

ここでは、ライフパック&マリンオメガ サブスク限定パッケージ 1 個を、オンラインで定期注文登 録する方法をご紹介します。

① www.nuskin.com へアクセスし、ページ右上の[Sign In]ボタンをクリック。

② 次の[Sign In]画面で、あなたのユーザーネームとパスワードを入力し、下のボタンをクリッ ク。ログインが完了するまでお待ち下さい。

③ あなたのお名前が画面右上に表示されたらログイン完了です。

④ 画面左上のサーチフィールドに subscription と入力してサーチすると、サブスク限定のキ ットや単品製品が表示されます。スクロールダウンして後ろのページを表示して、MarineOmega & Lifepak Subscription Package を検索し、画像をクリックして下さい。

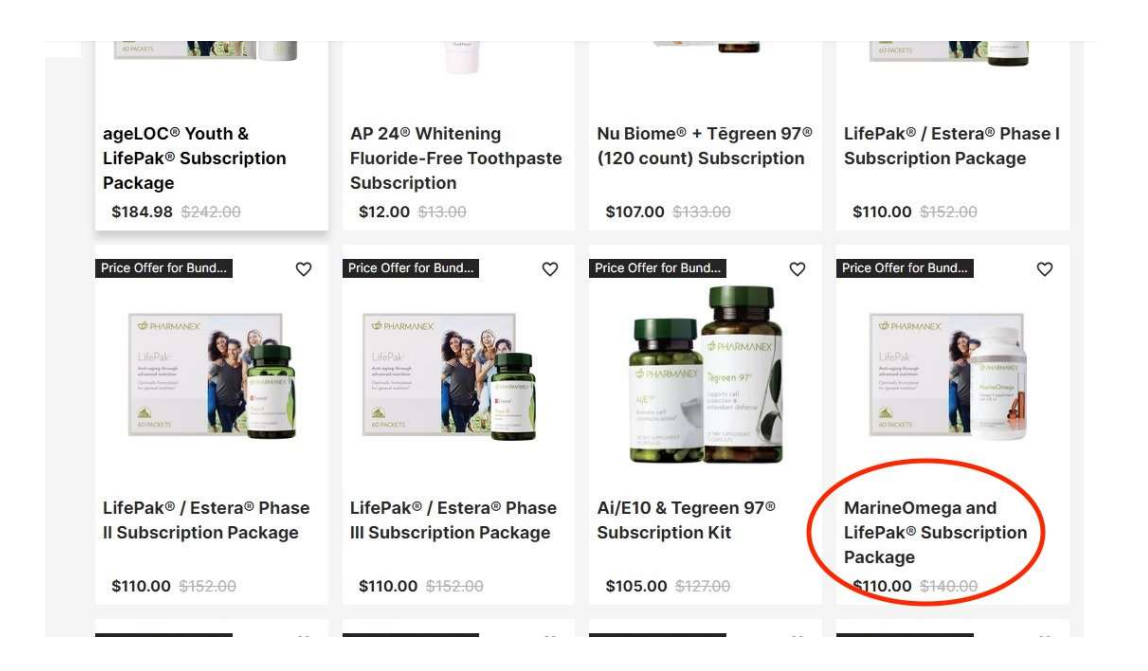

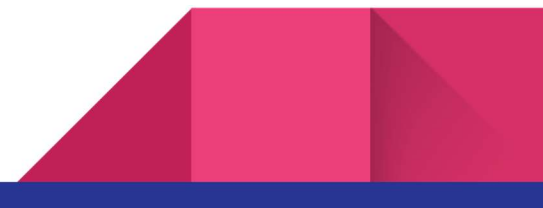

 MarineOmega & Lifepak Subscription Package のページです。Subscribe ボタンをクリック して、サブスク用カートへ製品を追加して下さい。

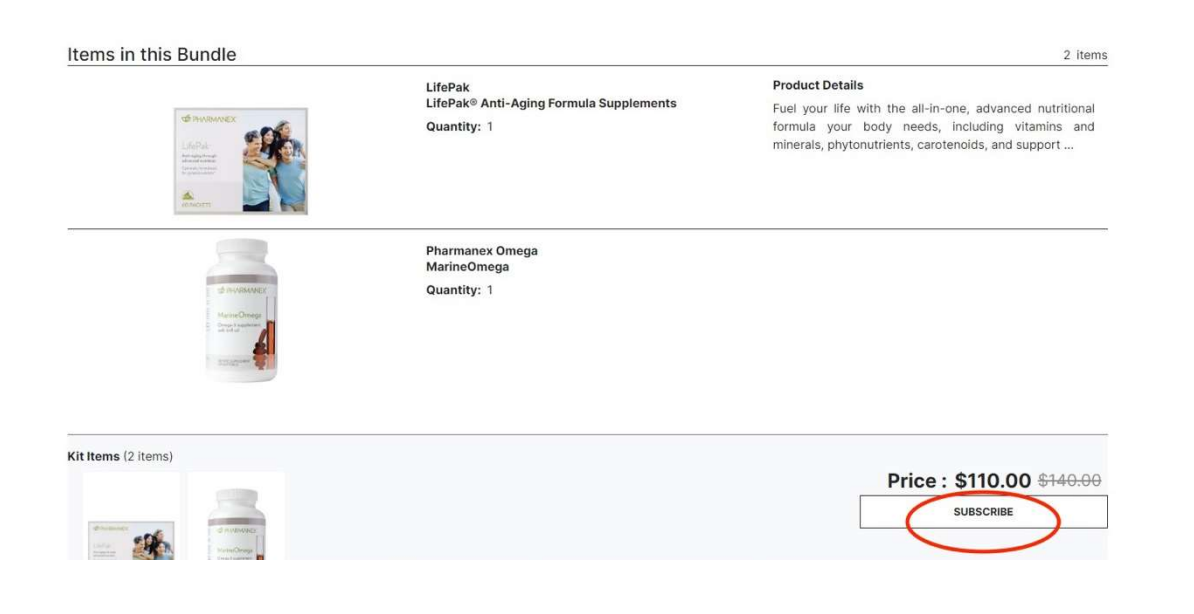

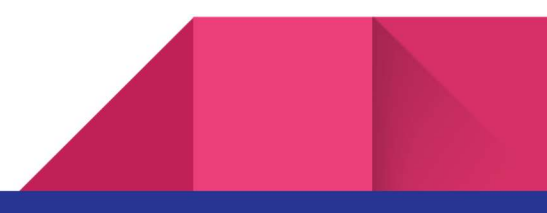

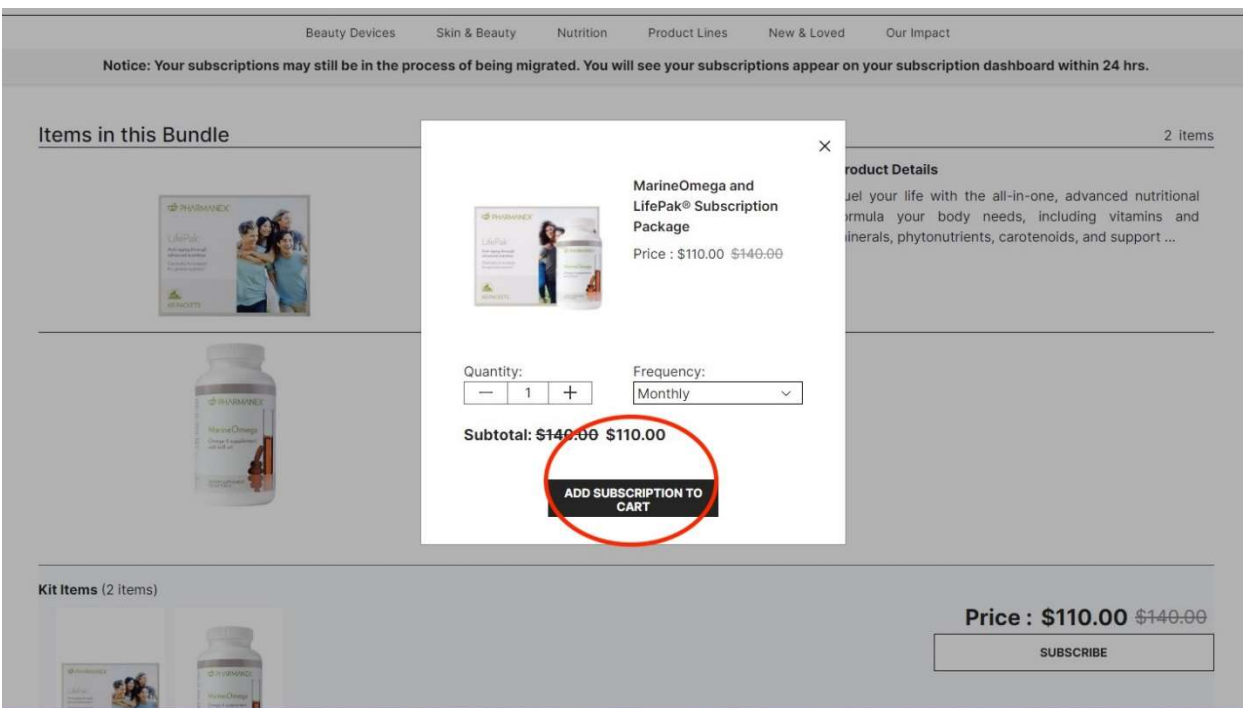

⑥ 確認のため、上記がもう 1 度表示されますので、Add Subscription to Cart をクリック。 Item Successfully Added to Subscription というメッセージが表示されます。画面右上のカートの アイコンをクリックして下さい。Cart Subtotal でカート内容が表示されたら、[View Cart/Checkout]をクリック。

⑦ [Cart] の画面に来ます。ライフパック&マリンオメガパッケージ 1 個のみが表示されている ことを確認して下さい。[Checkout] ボタンをクリック。

⑧ 次のステップでは、1)Select Ship To(配送先), 2)Shipping Method(アメリカ 国内配送方法), 3)Coupon Code(クーポンコード), 4) Billing Method(お支払い方 法)の4点を入力します。

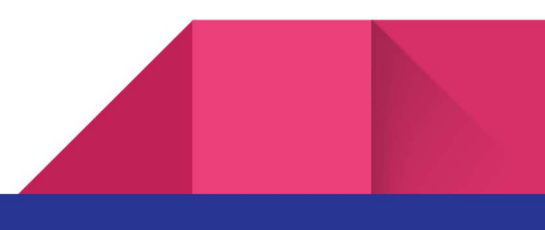

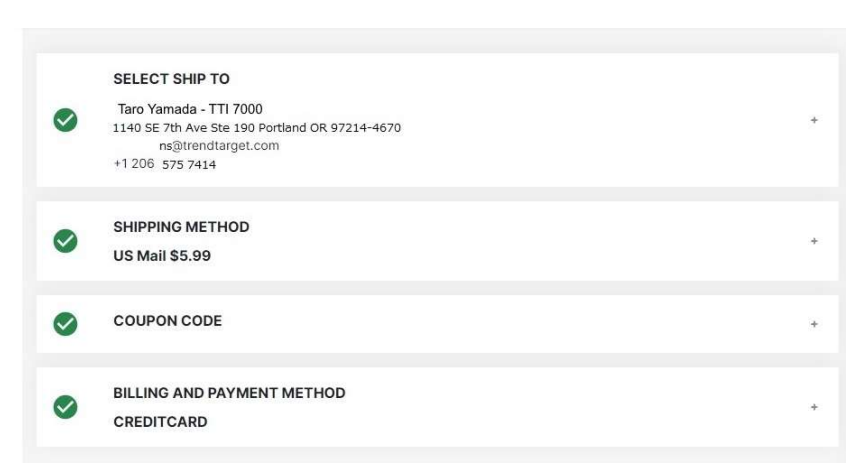

⑧-1)まず、[Select Ship To] で配送先の情報を入力または選択します。+ボタンを クリックして、Saved Address からご希望のアドレスを選択し Continue をクリックし ます。

初回注文の場合は、Add New Address をクリックしてご利用の住所を入力します。 ここでは、サンプルとして「会員番号 7000 番 山田太郎」あて製品を送ると仮定し て解説します。

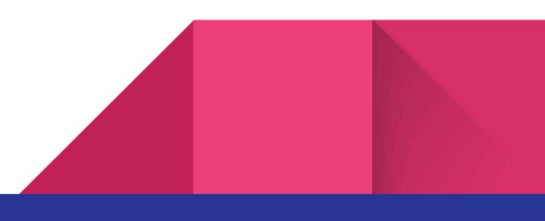

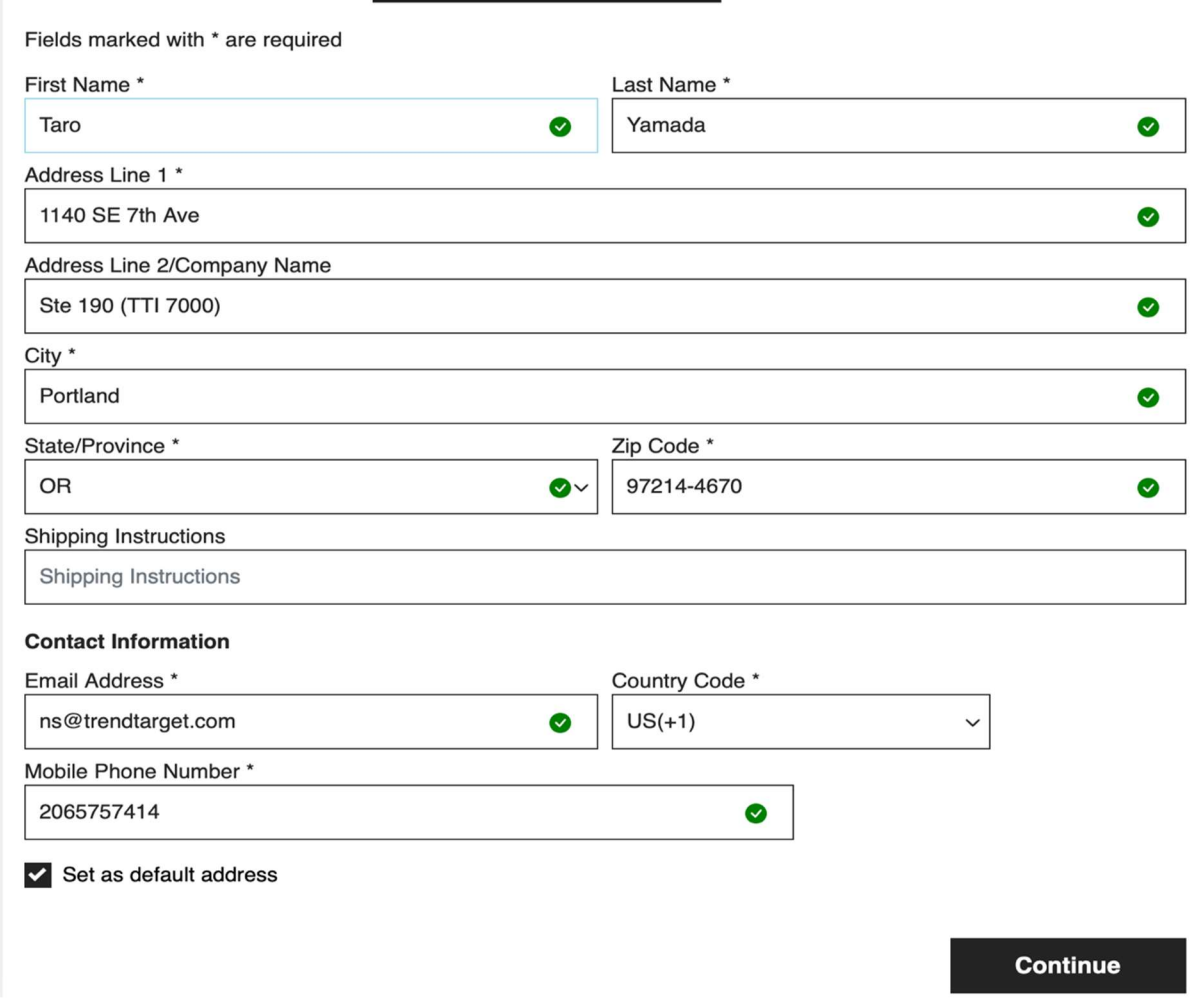

[First Name] Taro

[Last Name] Yamada と入力。(お名前は、ご自身のものを入力して下さい)

[Address Line 1] 1140 SE 7<sup>th</sup> Ave と入力

[Address Line 2] Ste 190 (TTI 7000) ⚠7000 の箇所へお客様の会員番号を入力し て下さい。

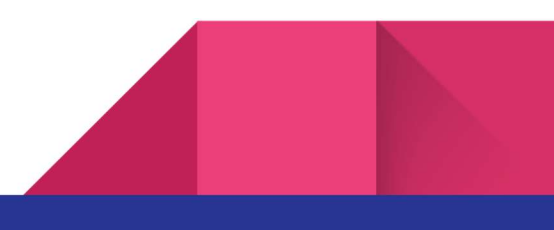

[City] Portland と入力

[State] OR を選択

[Postal Code] 97214-4670 と入力

[Email Address] メールアドレスを入力(ns@trendtarget.com はサンプルです) [Mobile Phone Number] まず Country Code US+1 を選択し、 2065757414 と入力 [Save As Default Address] 四角内をクリックしてチェックをつけます。 [Continue] ボタンを押します。

⑧-2) [Shipping Method] で US Mail を選択、[Continue]をクリック。

⑧-3) [Coupon Code] ない場合、空欄のまま[Continue]をクリック。

⑧-4) [Billing and Payment Method] でカード情報を入力します。Saved Payment から 保存済みのカードを選択、または、Add New Payment 内で新規のお支払い方法をご入 力頂けます。

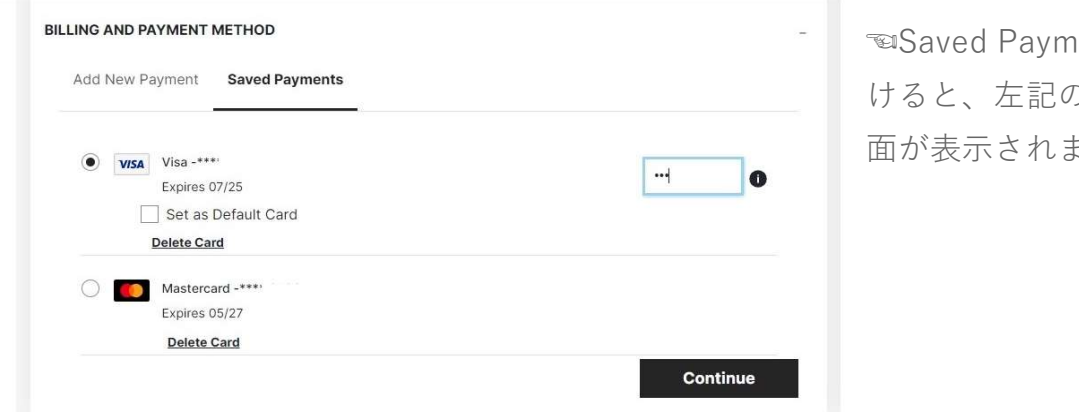

ent を開 りような画 ます。

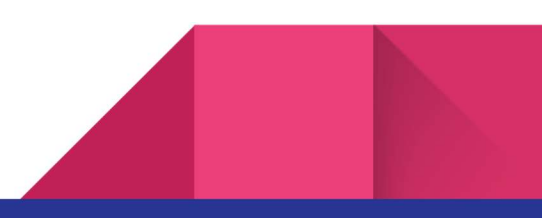

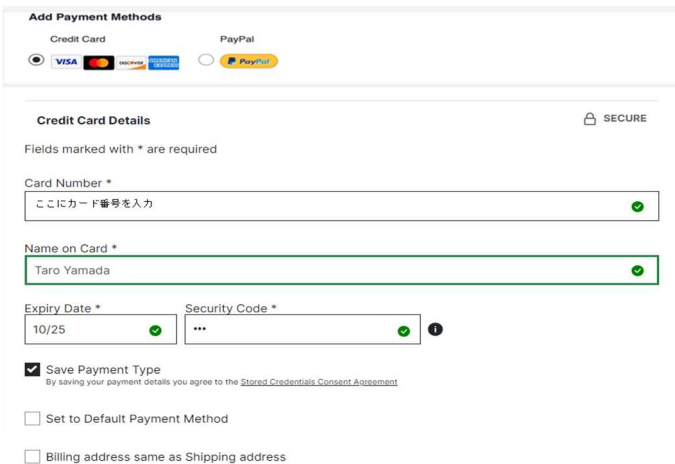

Add New Payment を開けて新しい カード情報を入力する場合、入力項 目の一番下の Billing Address Same as Shipping Address の項にはデフ ォルトでチェックが入っています が、こちらを外して、日本発行のク レジットカード情報を入力する画面 に進みます。

#### 日本発行のクレジットカード情報を入力する画面です。

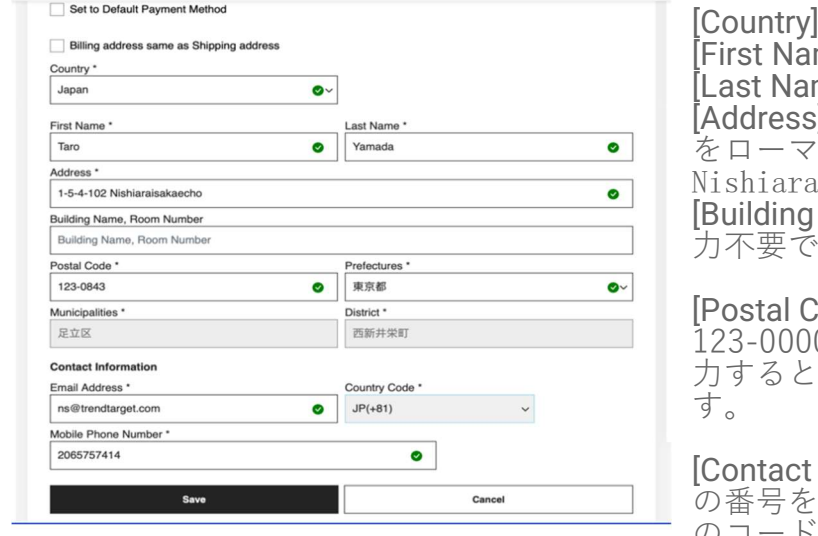

[Save] をクリック 。

Japan を選択 [First Name] お名前を入力 [Last Name] 苗字を入力 [Address] ご住所の番地が入る箇所 字で入力 (例: 1-5-4-102 isakaecho) Name, Room Number $] \quad \lambda$ す

[Postal Code] 日本の郵便番号を 123-0000 のようなフォーマットで入 、残りは自動で表示されま

Information] メールと携帯 入力。Country Code は日本 こ、^^;。<br>ドが自動で入ります。

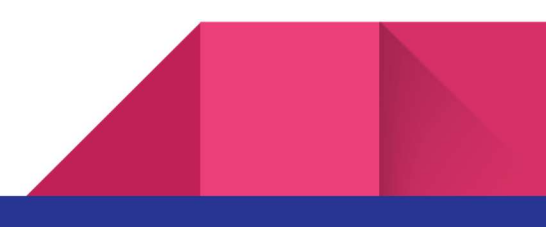

⑨ これまでの入力内容に間違いがないことを確認し、Submit Order ボタンを

クリック。

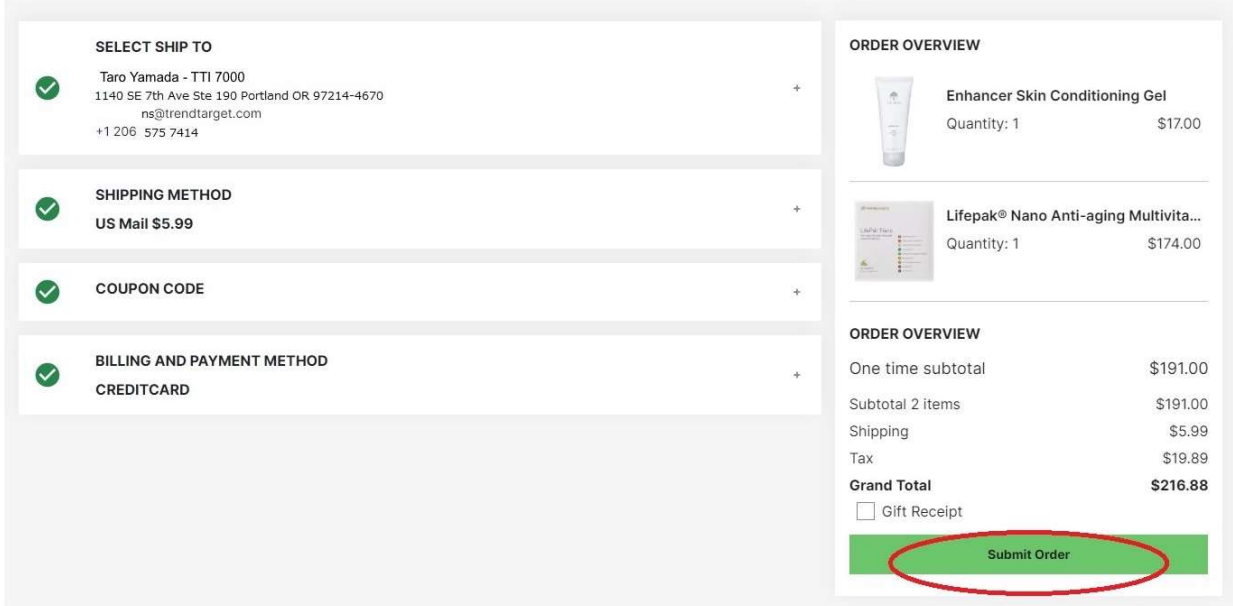

そのままお待ち下さい。

⑩ 次の画面に表示される注文番号をご確認下さい。これでご注文完了となります。 Order #以下の番号が確認番号ですので、メモしておいて下さい。

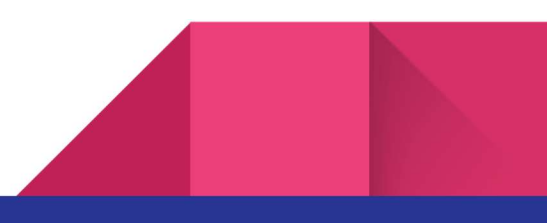

### **YOU ROCK! THANK YOU FOR SHOPPING Nu Skin.**

Order#E1686

**Continue Shopping** 

Your order has been placed. You will receive an email confirmation shortly. View order details

**Manage Subscription** 

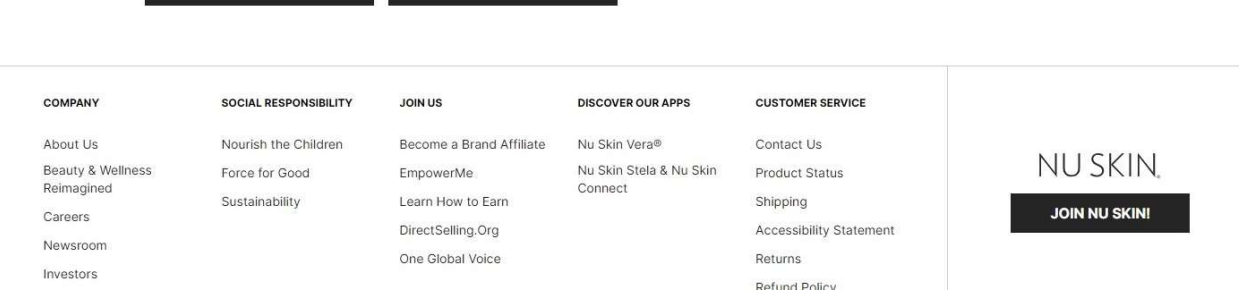

2023 年 6 月現在、表示の一部に不具合があるといったお知らせを頂いております。 その場合、別の種類のブラウザ(M S エッジ、Firefox, Google Chrome など)に切り 替えてお試し下さい。

ここに取り上げたオンライン注文方法は予告なく変更になることがありますので予めご 了承下さい。

登録済みのサブスク注文はどこで変更するの?

まず、上記①~③の手順に従ってログインして下さい。 ログイン後表示されるお名前をクリックすると左側に表示されるメニュー内の [Subscription ] でご注文内容を変更できます。

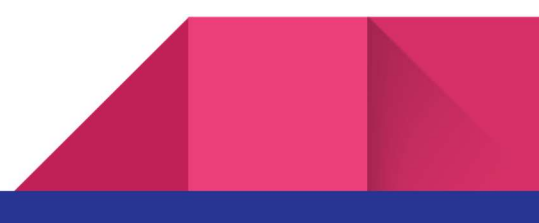

【登録済みの製品を削除する場合】

製品右上に表示されるゴミ箱()のアイコンをクリックすると、削除を確認する次のよ うなメッセージが表示されます。Confirm Delete をクリックして削除を確定して下さい。

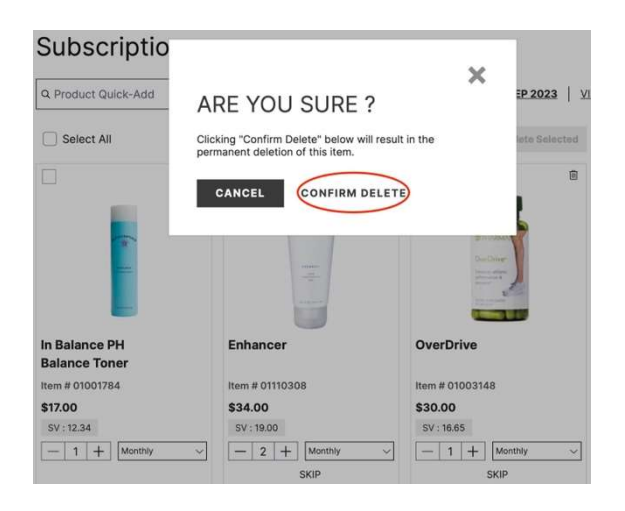

### 【製品を追加する場合】

追加したい製品(製品名または製品コード)を→の Product Quick Add のフィールドへ入力し 検索します。

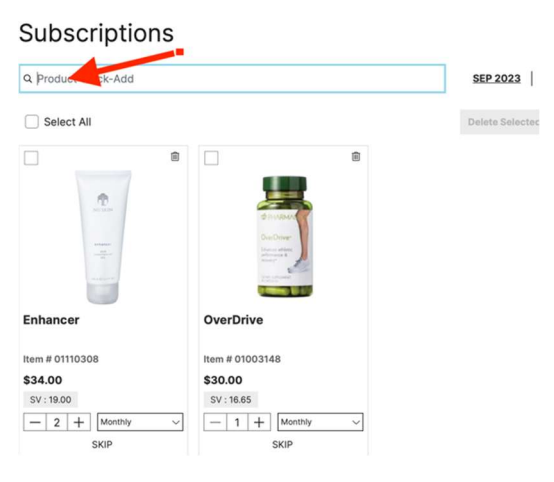

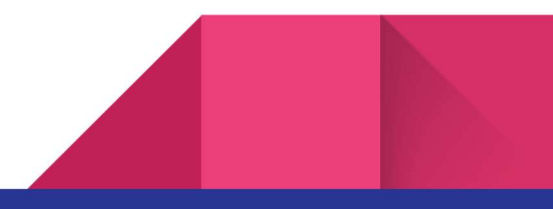

オプティマムオメガを追加する場合、下記のように表示されます。右の Add ボタンをクリ ックします。

#### Subscriptions

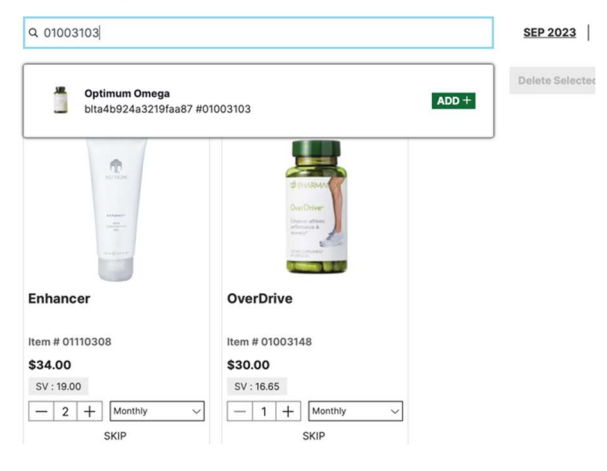

最終確認画面です。下の2箇所へチェックを入れ、Subscribe のボタンをクリックすると、追 加が確定します。

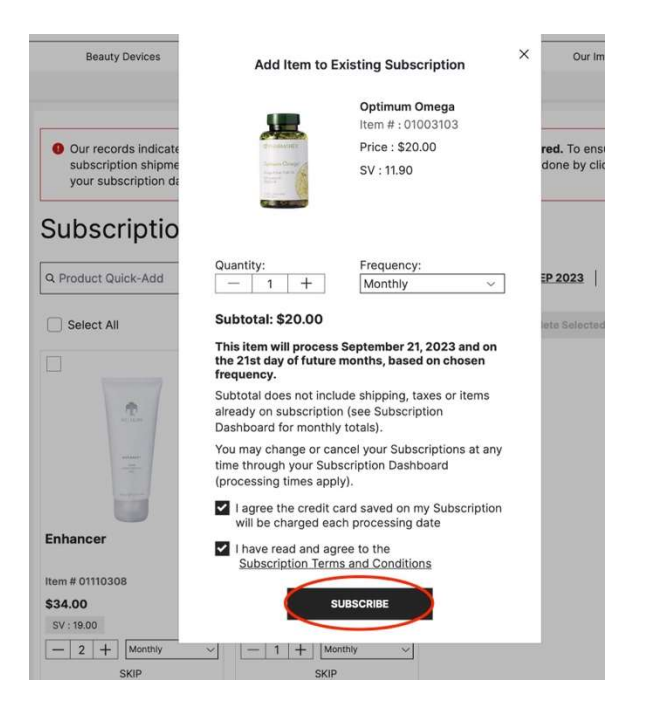

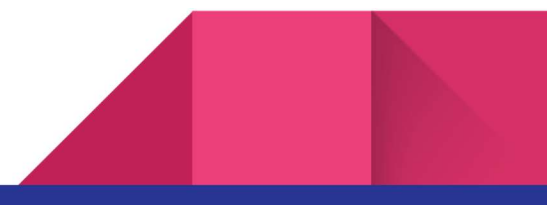